## **01 予約方法**

①カレンダーより希望日を選択

## ※「受付中」となっている日程をクリック

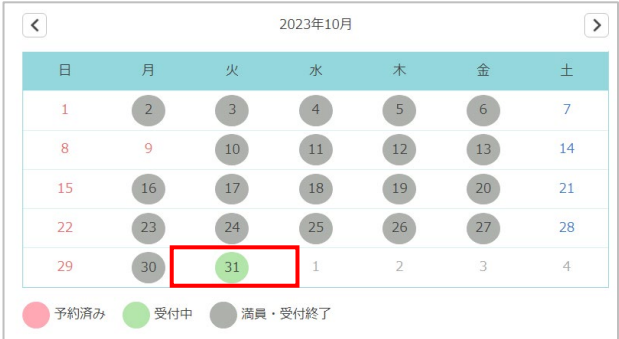

### ②相談枠一覧より、希望枠を選択

※「受付中」となっている日程をクリック

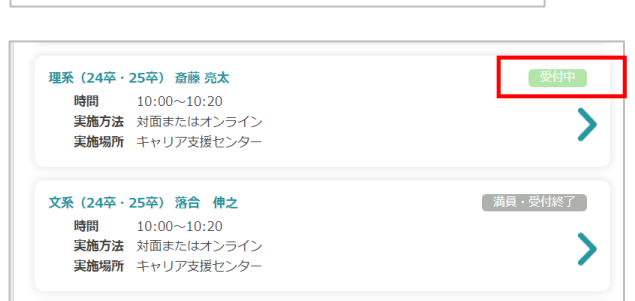

## ③相談内容と詳細を入力、「予約する」をクリック

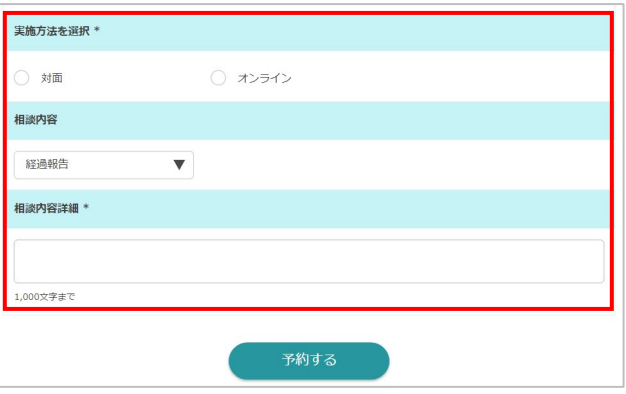

④予約完了後、確認メールが登録メールアドレス に送信されます。

# **02 予約のキャンセル**

①「予約済み一覧」をクリック

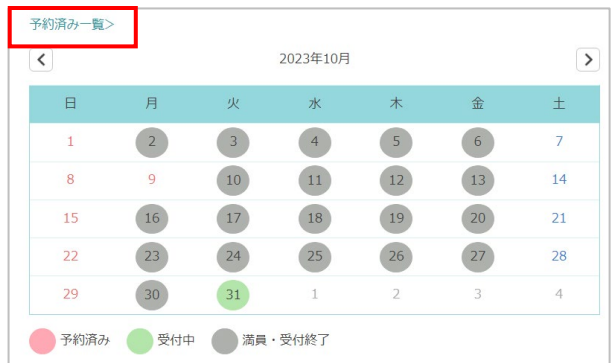

#### ②予約済みの日時が表示されたら、キャンセル したい予約を選択

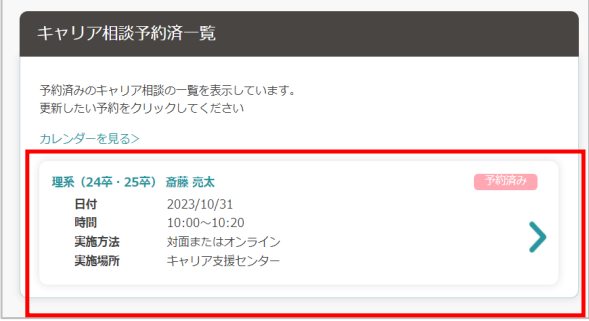

### ③「予約キャンセルする」をクリック

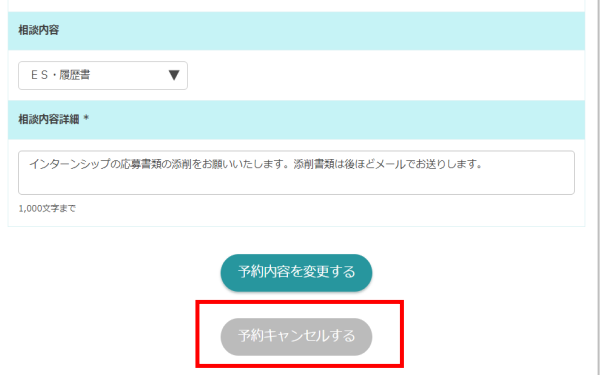

#### ※相談日時を変更したい場合は、キャンセル後に 新規に予約し直してください。